## 第 **5** 章 軸系建模

本章將示範一個軸系建模的京建模的步驟將儘量一步一步的詳細 呈現出來,以利使用者熟悉 SDP 軟體的軸系建模工具。本章所要建立的軸系如 圖 5.1 所示,該軸系有一部份浸在水中,且該軸系也包含實心段軸、空心段軸、 均勻段軸、錐形段軸、法蘭、軸承與螺旋槳。由於本章的主要目的在於示範使 用者軸系建模的方法,因此,圖 5.1 中的軸系參數皆為假設值,可能與直實軸系 有一段差距,在此特予敘明。

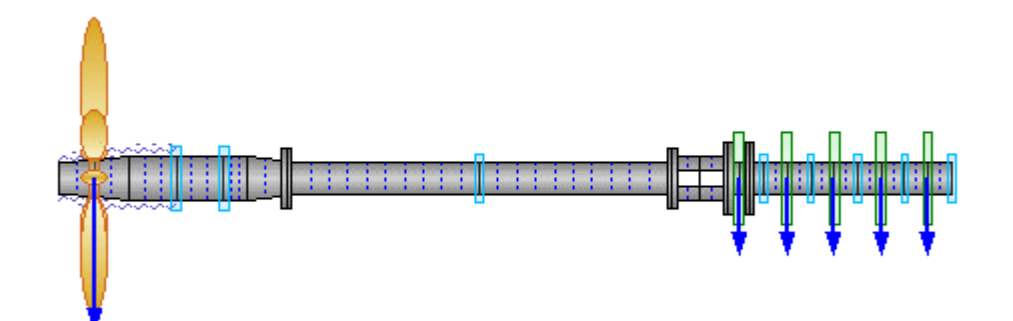

圖 5.1 示範教學用的軸系模型

在進行軸系設計的階段,軸承、圓盤與螺旋槳的個數通常不會任意改變, 但是軸承、圓盤與螺旋槳的位置卻是比較容易變動的參數,為了方便未來修改 軸承、圓盤與螺旋槳應該要放置在段軸的左端節 點或右端節點,因為在這種情形下,只要調整軸承、圓盤與螺旋槳之左端段軸 長度與右端段軸長度,即可達到修改軸承、圓盤與螺旋槳位置的目標。

# **5.1** 軸系的物理參數

 本章所要示範建立的軸系如圖 5.1 所示,上述軸系由 29 根段軸、8 個軸承、 5個圓盤與1個螺旋槳所組成,軸的部份包含3種不同材料,且軸的尾部有一部 份浸在水中。上述軸系的所有相關參數,請參考表 5.1 至表 5.5。

表 5.1 軸系的材料參數

| <b>Material No</b> | Young Modulus | <b>Mass Density</b> | Poisson Ratio |
|--------------------|---------------|---------------------|---------------|
|                    | $(N/m^2)$     | $(kg/m^3)$          |               |
|                    | 2.069e11      | 7850                | 0.3           |
|                    | 2.069e11      | 6825                | 0.3           |
|                    | 2.069e11      | 6950                | 0.3           |

表 5.2(a) 段軸的物理參數

| ShaftSegment No                  | 1     | $\overline{2}$ | 3       | 4       |
|----------------------------------|-------|----------------|---------|---------|
| <b>Material No</b>               | 1     | 1              | 1       |         |
| <b>Shaft Segment Type</b>        | Taper | Taper          | Uniform | Uniform |
| Divided No Of Element            | 2     | $\overline{2}$ | 3       | 3       |
| Media Density (kg/m^3)           | 950.0 | 950.0          | 950.0   | 0.0     |
| Total Length (mm)                | 150.0 | 150.0          | 200.0   | 200.0   |
| Left Outer Diameter (mm)         | 50.0  | 60.0           | 70.0    | 70.0    |
| Left Inner Diameter (mm)         | 0.0   | 0.0            | 0.0     | 0.0     |
| <b>Right Outer Diameter (mm)</b> | 60.0  | 70.0           | 70.0    | 70.0    |

表 5.2(b) 段軸的物理參數

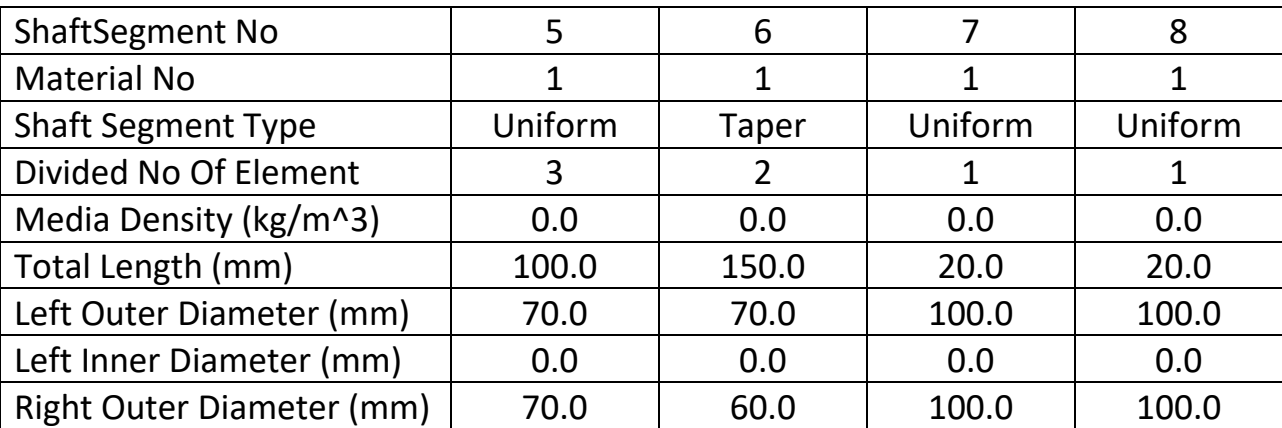

| ShaftSegment No                  | 9       | 10      | 11      | 12      |
|----------------------------------|---------|---------|---------|---------|
| <b>Material No</b>               | 1       | 1       | 1       |         |
| <b>Shaft Segment Type</b>        | Uniform | Uniform | Uniform | Uniform |
| Divided No Of Element            | 10      | 10      |         |         |
| Media Density (kg/m^3)           | 0.0     | 0.0     | 0.0     | 0.0     |
| Total Length (mm)                | 800.0   | 800.0   | 20.0    | 20.0    |
| Left Outer Diameter (mm)         | 50.0    | 50.0    | 100.0   | 100.0   |
| Left Inner Diameter (mm)         | 0.0     | 0.0     | 0.0     | 0.0     |
| <b>Right Outer Diameter (mm)</b> | 50.0    | 50.0    | 100.0   | 100.0   |

表 5.2(c) 段軸的物理參數

表 5.2(d) 段軸的物理參數

| ShaftSegment No                  | 13             | 14             | 15      | 16      |
|----------------------------------|----------------|----------------|---------|---------|
| <b>Material No</b>               | 2              | $\overline{2}$ | 1       | 1       |
| <b>Shaft Segment Type</b>        | Uniform        | Uniform        | Uniform | Uniform |
| Divided No Of Element            | $\overline{2}$ | $\overline{2}$ | 1       |         |
| Media Density (kg/m^3)           | 0.0            | 0.0            | 0.0     | 0.0     |
| Total Length (mm)                | 100.0          | 100.0          | 20.0    | 20.0    |
| Left Outer Diameter (mm)         | 70.0           | 70.0           | 120.0   | 120.0   |
| Left Inner Diameter (mm)         | 25.0           | 25.0           | 0.0     | 0.0     |
| <b>Right Outer Diameter (mm)</b> | 70.0           | 70.0           | 120.0   | 120.0   |

表 5.2(e) 段軸的物理參數

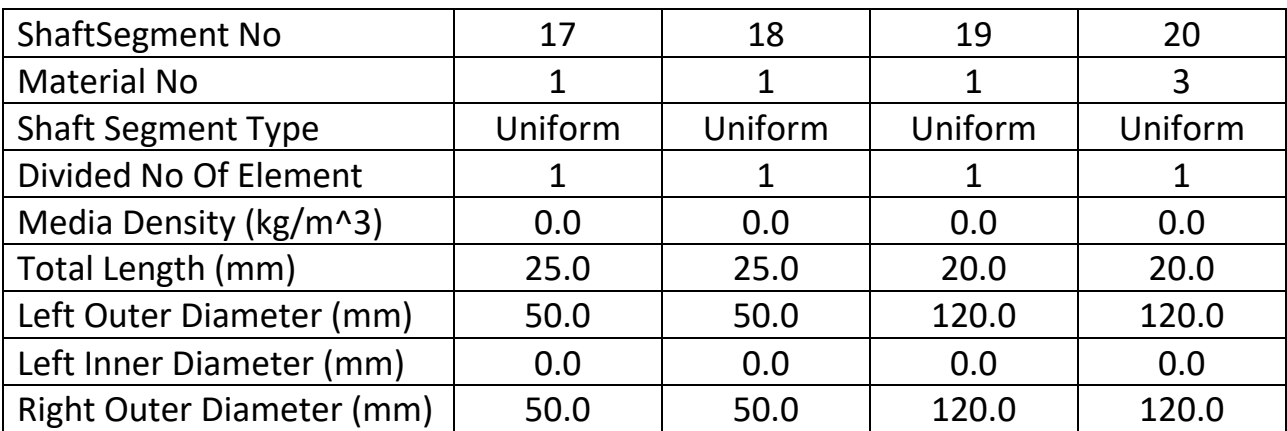

| ShaftSegment No                  | 21      | 22      | 23      | 24      |
|----------------------------------|---------|---------|---------|---------|
| <b>Material No</b>               | 3       | 3       | 3       | 3       |
| <b>Shaft Segment Type</b>        | Uniform | Uniform | Uniform | Uniform |
| Divided No Of Element            |         | 2       | 2       | 2       |
| Media Density (kg/m^3)           | 0.0     | 0.0     | 0.0     | 0.0     |
| Total Length (mm)                | 40.0    | 100.0   | 100.0   | 100.0   |
| Left Outer Diameter (mm)         | 50.0    | 50.0    | 50.0    | 50.0    |
| Left Inner Diameter (mm)         | 0.0     | 0.0     | 0.0     | 0.0     |
| <b>Right Outer Diameter (mm)</b> | 50.0    | 50.0    | 50.0    | 50.0    |

表 5.2(f) 段軸的物理參數

表 5.2(g) 段軸的物理參數

| ShaftSegment No                  | 25             | 26             | 27             | 28             |
|----------------------------------|----------------|----------------|----------------|----------------|
| <b>Material No</b>               | 3              | 3              | 3              | 3              |
| <b>Shaft Segment Type</b>        | Uniform        | Uniform        | Uniform        | Uniform        |
| Divided No Of Element            | $\overline{2}$ | $\overline{2}$ | $\overline{2}$ | $\overline{2}$ |
| Media Density (kg/m^3)           | 0.0            | 0.0            | 0.0            | 0.0            |
| Total Length (mm)                | 100.0          | 100.0          | 100.0          | 100.0          |
| Left Outer Diameter (mm)         | 50.0           | 50.0           | 50.0           | 50.0           |
| Left Inner Diameter (mm)         | 0.0            | 0.0            | 0.0            | 0.0            |
| <b>Right Outer Diameter (mm)</b> | 50.0           | 50.0           | 50.0           | 50.0           |

## 表 5.2(h) 段軸的物理參數

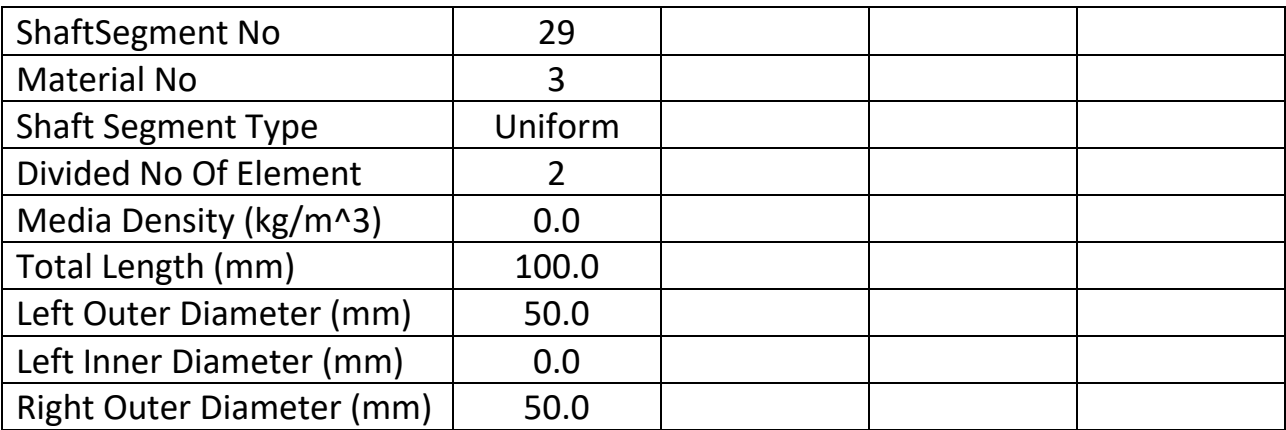

| <b>Bearing No</b>                  |             |             |             |
|------------------------------------|-------------|-------------|-------------|
| Node No                            | 8           | 11          | 28          |
| Node X (mm)                        | 500.0       | 700.0       | 1790.0      |
| Support Type                       | Elastic     | Elastic     | Elastic     |
| TransverseSpringStiffness (N/m)    | $1.0e + 09$ | $1.0e + 09$ | $1.0e + 09$ |
| RotationalSpringStiffness (Nm/rad) | $0.0e + 00$ | $0.0e + 00$ | $0.0e + 00$ |

表 5.3(a) 軸承的物理參數

表 5.3(b) 軸承的物理參數

| <b>Bearing No</b>                  | 4           | 5           | 6           |
|------------------------------------|-------------|-------------|-------------|
| Node No                            | 51          | 55          | 59          |
| Node X (mm)                        | 3000.0      | 3200.0      | 3400.0      |
| Support Type                       | Elastic     | Elastic     | Elastic     |
| TransverseSpringStiffness (N/m)    | $1.0e + 09$ | $1.0e + 09$ | $1.0e + 09$ |
| RotationalSpringStiffness (Nm/rad) | $0.0e + 00$ | $0.0e + 00$ | $0.0e + 00$ |

表 5.3(c) 軸承的物理參數

| <b>Bearing No</b>                  |             |             |  |
|------------------------------------|-------------|-------------|--|
| Node No                            | 63          | 67          |  |
| Node X (mm)                        | 3600.0      | 3800.0      |  |
| Support Type                       | Elastic     | Elastic     |  |
| TransverseSpringStiffness (N/m)    | $1.0e + 09$ | $1.0e + 09$ |  |
| RotationalSpringStiffness (Nm/rad) | $0.0e + 00$ | $0.0e + 00$ |  |

表 5.4(a) 圓盤的物理參數

| Disk No                        |         |        | 3      |
|--------------------------------|---------|--------|--------|
| Node No                        | 47      | 53     | 57     |
| Node X (mm)                    | 2895.0  | 3100.0 | 3300.0 |
| Mass $1$ (kg)                  | 12.0000 | 8.0000 | 8.0000 |
| Mass $2$ (kg)                  | 0.0000  | 0.0000 | 0.0000 |
| Mass Moment Inertia 1 (kg.m^2) | 0.2700  | 0.1800 | 0.1800 |
| Mass Moment Inertia 2 (kg.m^2) | 0.0000  | 0.0000 | 0.0000 |

軸系設計平台(Shaft Design Platform)使用手冊 第 5 章 軸系建模

| Disk No                        | 4      | 5      |  |
|--------------------------------|--------|--------|--|
| Node No                        | 61     | 65     |  |
| Node X (mm)                    | 3500.0 | 3700.0 |  |
| Mass $1$ (kg)                  | 8.0000 | 8.0000 |  |
| Mass $2$ (kg)                  | 0.0000 | 0.0000 |  |
| Mass Moment Inertia 1 (kg.m^2) | 0.1800 | 0.1800 |  |
| Mass Moment Inertia 2 (kg.m^2) | 0.0000 | 0.0000 |  |

表 5.4(b) 圓盤的物理參數

表 5.5 螺旋槳的物理參數

| Propeller No                   |         |  |
|--------------------------------|---------|--|
| Node No                        |         |  |
| Node X (mm)                    | 150.0   |  |
| Mass $1$ (kg)                  | 21.0000 |  |
| Mass $2$ (kg)                  | 0.0000  |  |
| Mass Moment Inertia 1 (kg.m^2) | 0.8400  |  |
| Mass Moment Inertia 2 (kg.m^2) | 0.0000  |  |

#### **5.2** 軸的建模

 本章將以 SDP 軟體的側向振動分析模組(Transverse Vibration Analysis Full)來 示範軸系建模的方法,在 SDP 軟體中啟動側向振動分析模組之後,軸系建模將 由建立軸系材料資料庫(Material Database)開始,軸系建模的詳細步驟敘述如 下:

【步驟 **1**】在 SDP 軟體中用滑鼠點選功能表 Applications / Transverse Vibration Analysis Full 項目, 以利啟動側向振動分析模組(Transverse Vibration Analysis Full)。

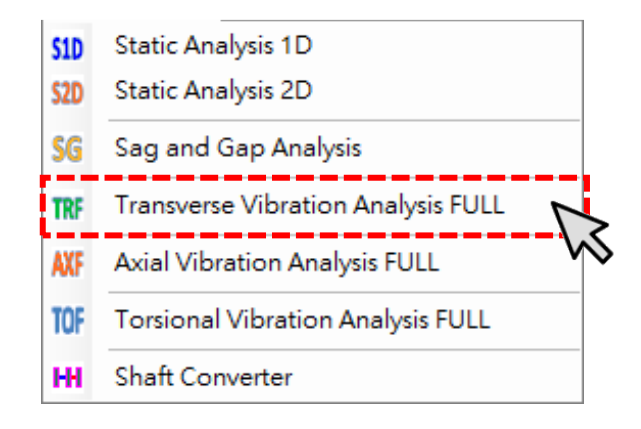

【步驟 **2**】利用側向振動分析模組(Transverse Vibration Analysis Full)右上角的材料 資料庫編輯器來建立軸系的材料資料庫,每一種材料的 MaterialNo 在 SDP 軟體 中都是唯一的,不可重複。每一種 MaterialNo 的材料參數有3個,分別為:楊 氏模數(Young's Modulus)、質量密度(Mass Density)與蒲松比(Poisson's Ratio)。本 範例的軸系所使用的材料有 3 種,相關參數如表 5.1 所示。將表 5.1 中的參數輸 入材料資料庫編輯器,即可建立軸系的材料資料庫。

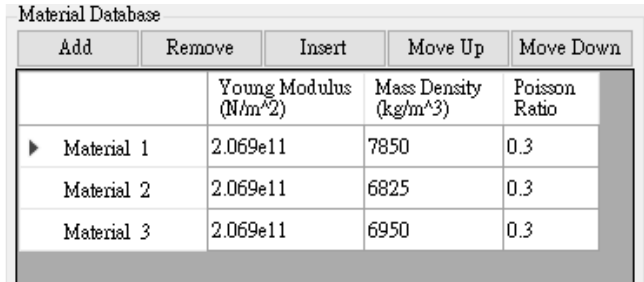

a

【步驟3】按一下 Add Taper Shaft Segment 按鈕,建立第1根段軸,並將

表 5.2(a)之第 1 根段軸的參數輸入段軸參數編輯器。

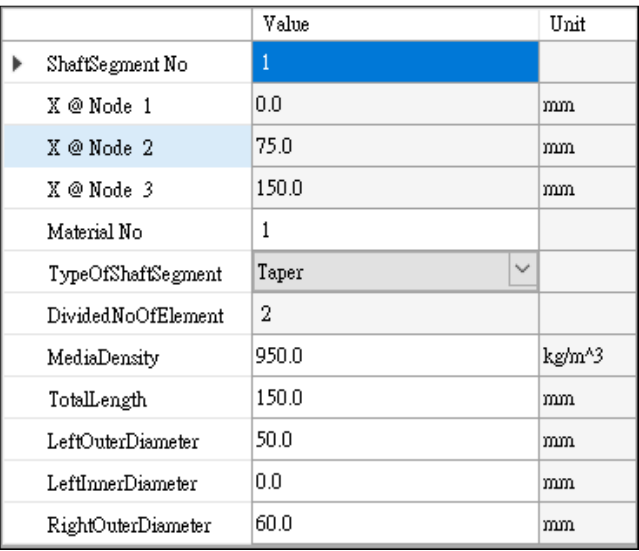

【步驟4】按一下 Add Taper Shaft Segment 按鈕,建立第2根段軸,並將

表 5.2(a)之第 2 根段軸的參數輸入段軸參數編輯器。

 $\Rightarrow$ 

▬

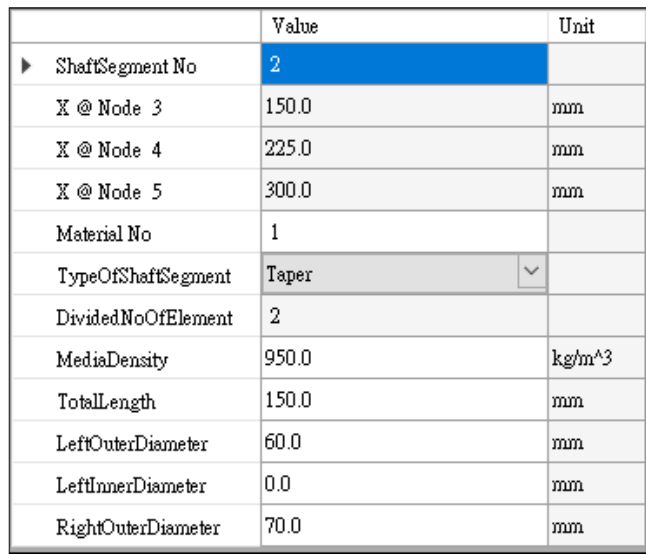

【步驟5】按一下 Add Uniform Shaft Segment 按鈕,建立第3根段軸,

並將表 5.2(a)之第 3 根段軸的參數輸入段軸參數編輯器。

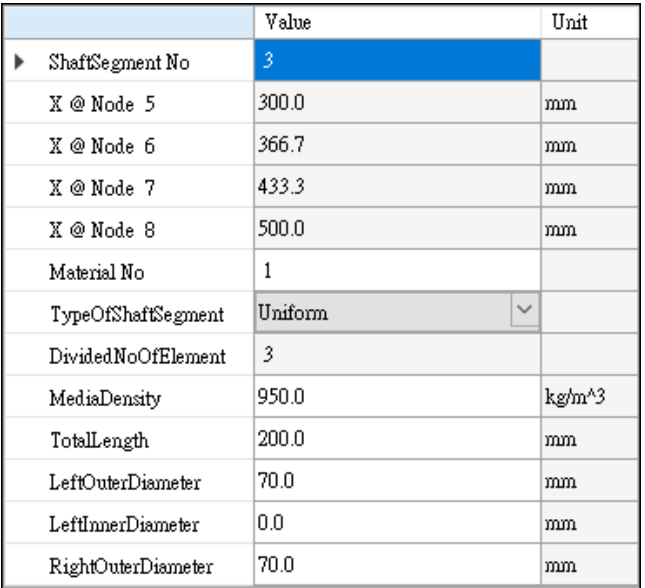

【步驟6】按一下 Add Uniform Shaft Segment 按鈕,建立第4根段軸,

並將表 5.2(a)之第 4 根段軸的參數輸入段軸參數編輯器。

- 1

▬

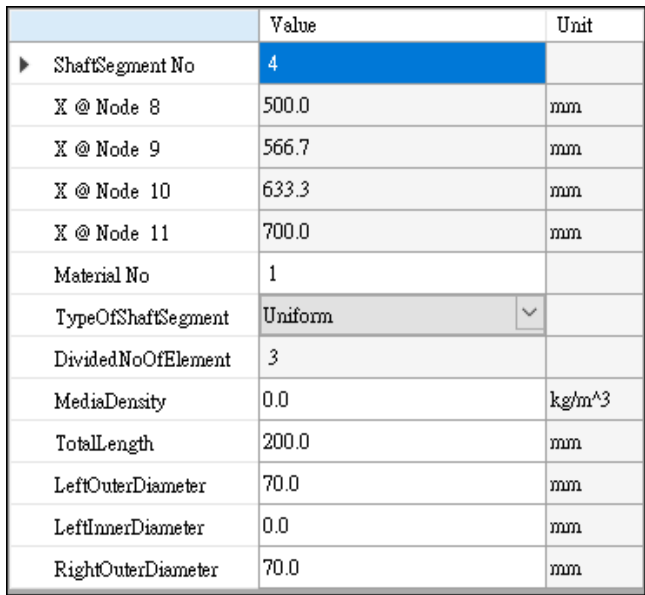

【步驟7】按一下 Add Uniform Shaft Segment 按鈕,建立第5根段軸,

並將表 5.2(b)之第 5 根段軸的參數輸入段軸參數編輯器。

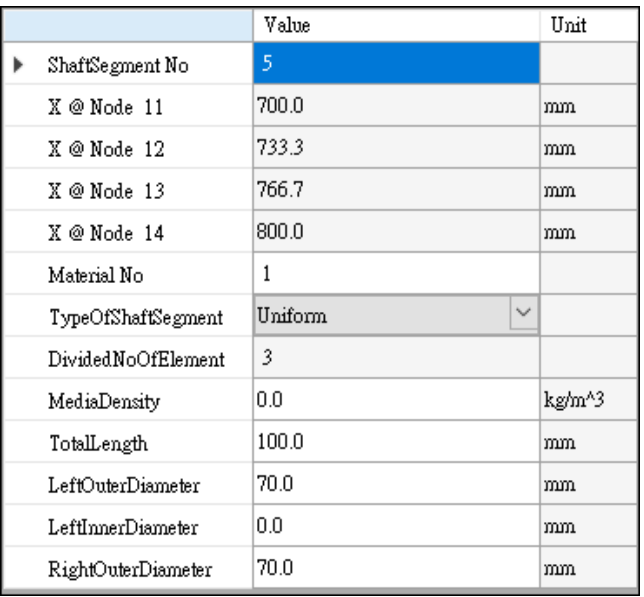

【步驟 **8**】按一下 Add Taper Shaft Segment 按鈕,建立第 6 根段軸,並將

表 5.2(b)之第 6 根段軸的參數輸入段軸參數編輯器。

ы

▬

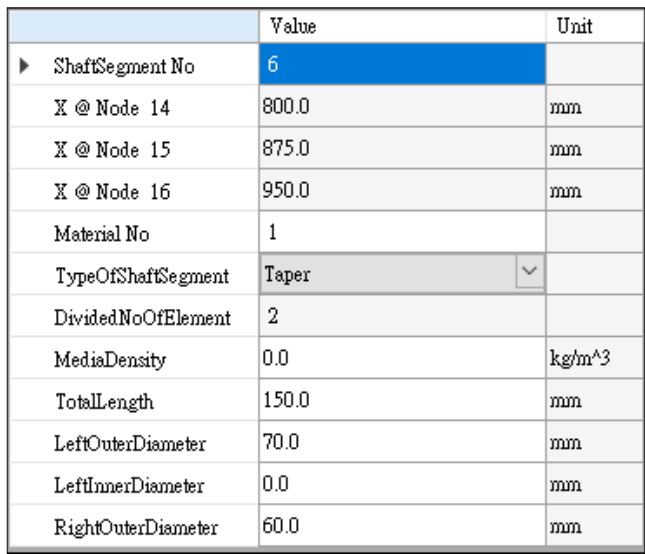

【步驟9】按一下 Add Uniform Shaft Segment 按鈕,建立第7根段軸,

並將表 5.2(b)之第 7 根段軸的參數輸入段軸參數編輯器。

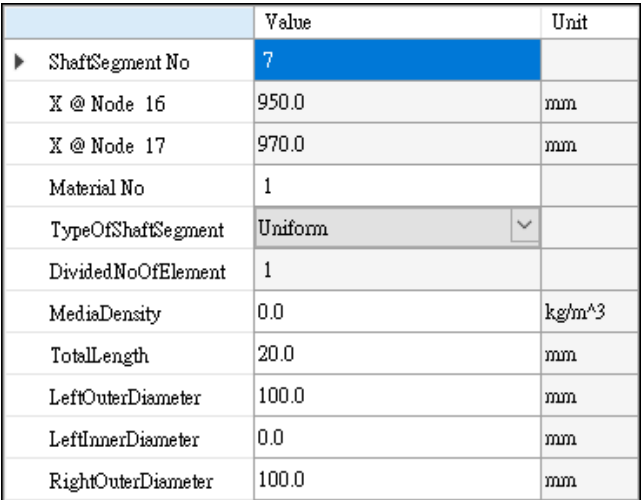

【步驟 10】按一下 Add Uniform Shaft Segment 按鈕,建立第8根段軸,

並將表 5.2(b)之第 8 根段軸的參數輸入段軸參數編輯器。

 $=$ 

 $=$ 

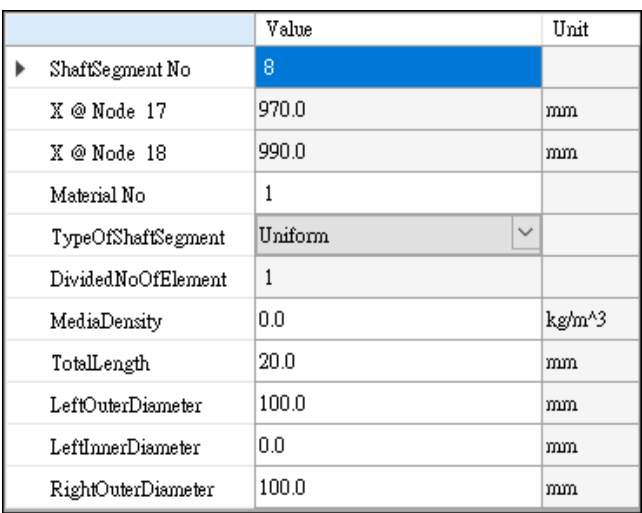

【步驟11】按一下 Add Uniform Shaft Segment 按鈕,建立第9根段軸,

並將表 5.2(c)之第 9 根段軸的參數輸入段軸參數編輯器。

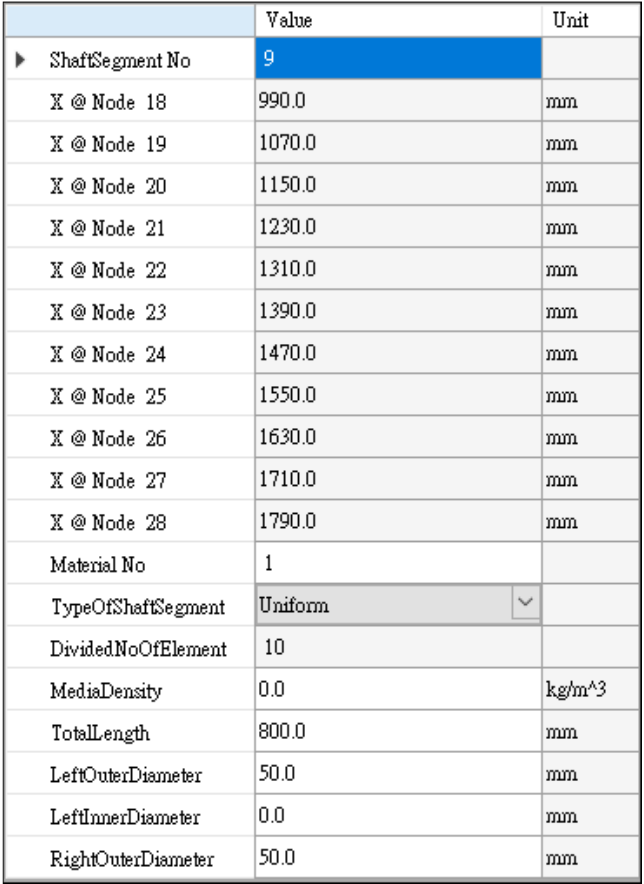

【步驟 12】按一下 Add Uniform Shaft Segment 按鈕,建立第 10 根段軸,

並將表 5.2(c)之第 10 根段軸的參數輸入段軸參數編輯器。

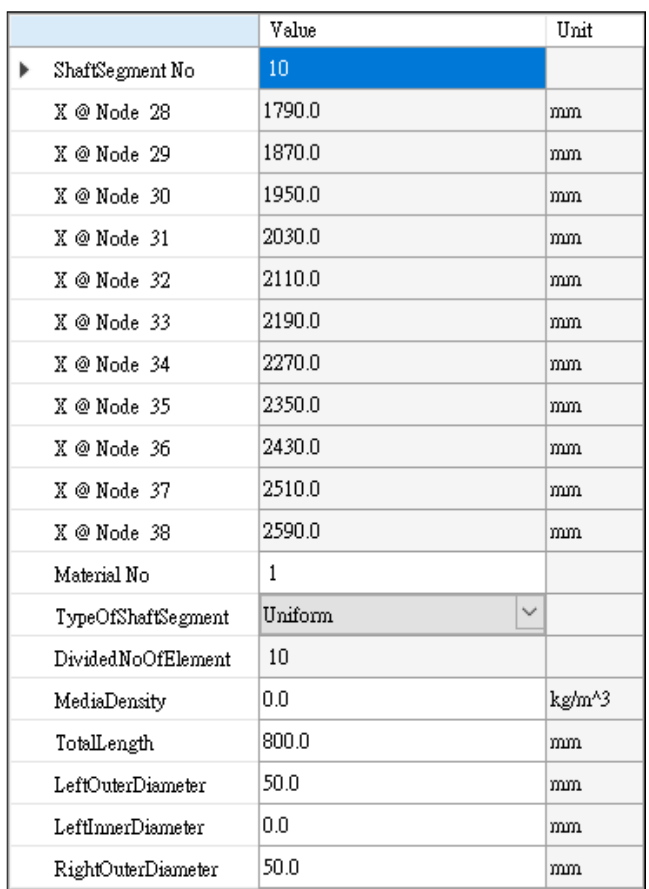

=

⊟

【步驟13】按一下 Add Uniform Shaft Segment 按鈕,建立第11 根段軸,

並將表 5.2(c)之第 11 根段軸的參數輸入段軸參數編輯器。

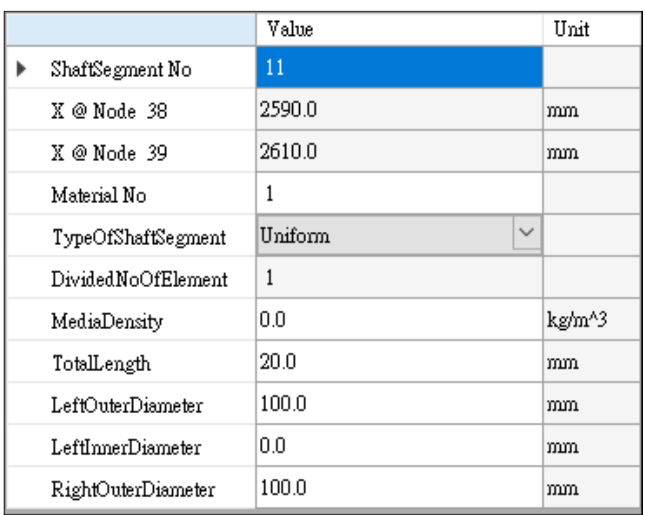

【步驟 14】按一下 Add Uniform Shaft Segment 按鈕,建立第12 根段軸,

並將表 5.2(c)之第 12 根段軸的參數輸入段軸參數編輯器。

 $=$ 

**STEP** 

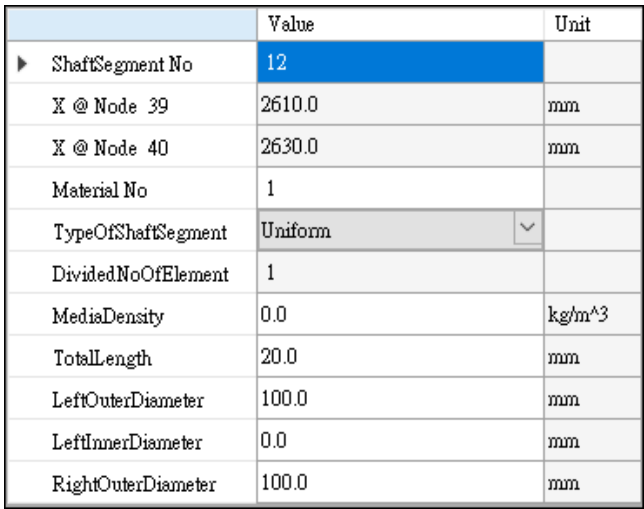

【步驟15】按一下 Add Uniform Shaft Segment 按鈕,建立第13根段軸,

並將表 5.2(d)之第 13 根段軸的參數輸入段軸參數編輯器。

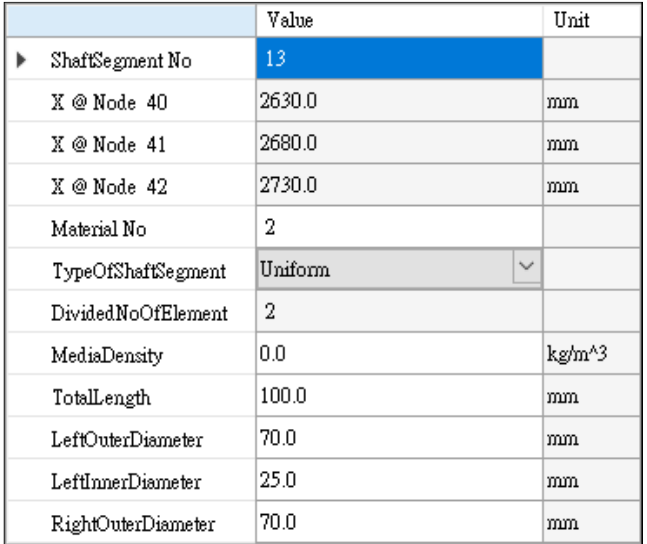

【步驟 16】按一下 Add Uniform Shaft Segment 按鈕, 建立第 14 根段軸,

並將表 5.2(d)之第 14 根段軸的參數輸入段軸參數編輯器。

 $=$ 

▬

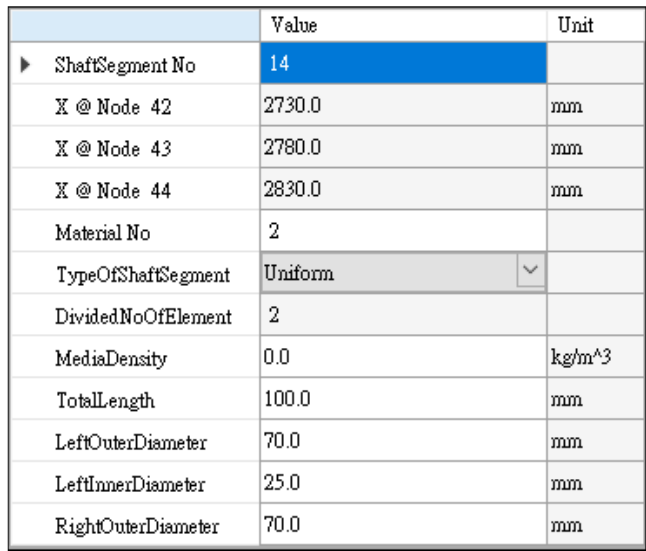

【步驟17】按一下 Add Uniform Shaft Segment 按鈕,建立第15根段軸,

並將表 5.2(d)之第 15 根段軸的參數輸入段軸參數編輯器。

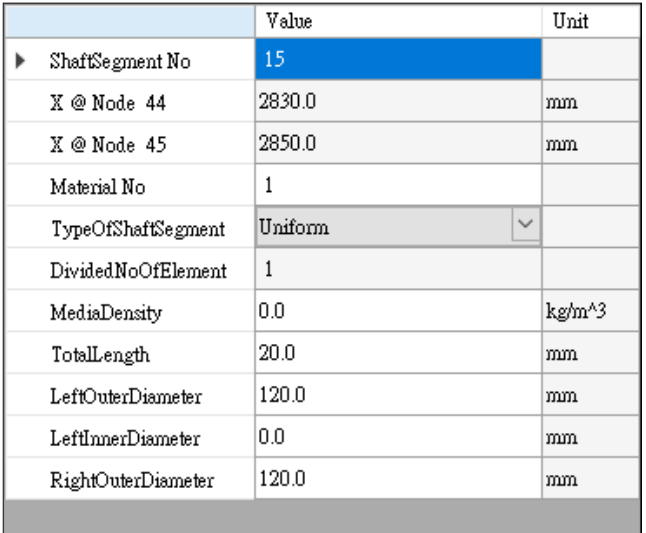

【步驟 18】按一下 Add Uniform Shaft Segment 按鈕,建立第 16 根段軸,

並將表 5.2(d)之第 16 根段軸的參數輸入段軸參數編輯器。

⊟

=

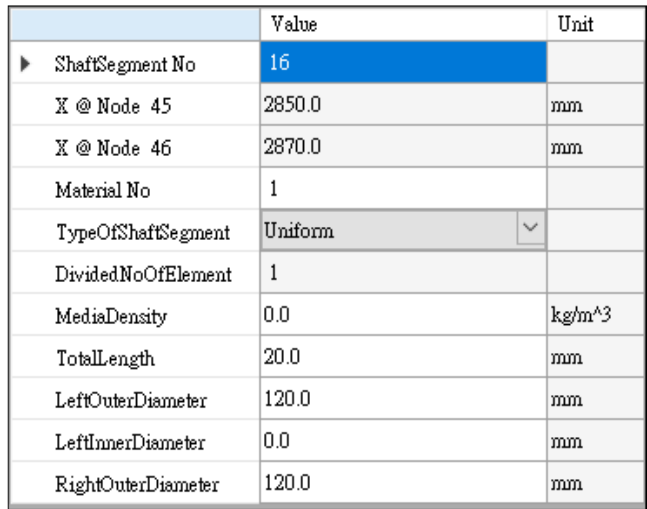

【步驟19】按一下 Add Uniform Shaft Segment 按鈕,建立第17 根段軸,

並將表 5.2(e)之第 17 根段軸的參數輸入段軸參數編輯器。

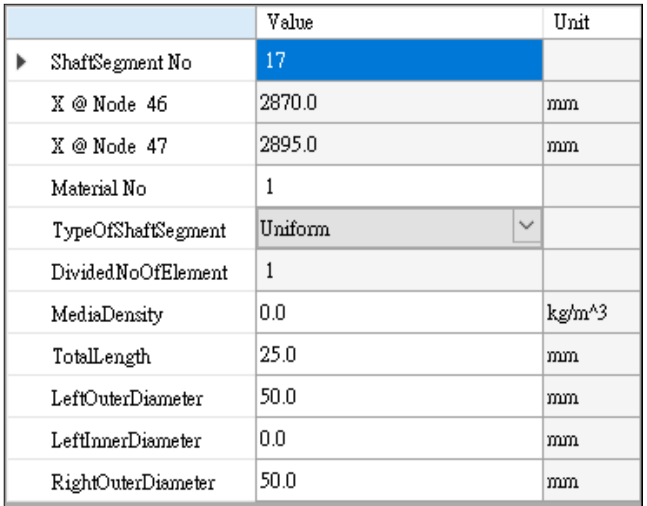

【步驟 20】按一下 Add Uniform Shaft Segment 按鈕,建立第18根段軸,

並將表 5.2(e)之第 18 根段軸的參數輸入段軸參數編輯器。

⊟

=

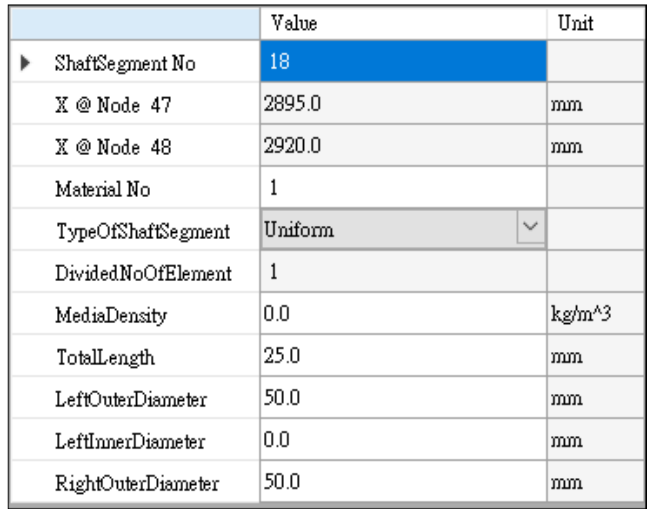

【步驟 21】按一下 Add Uniform Shaft Segment 按鈕, 建立第 19 根段軸,

並將表 5.2(e)之第 19 根段軸的參數輸入段軸參數編輯器。

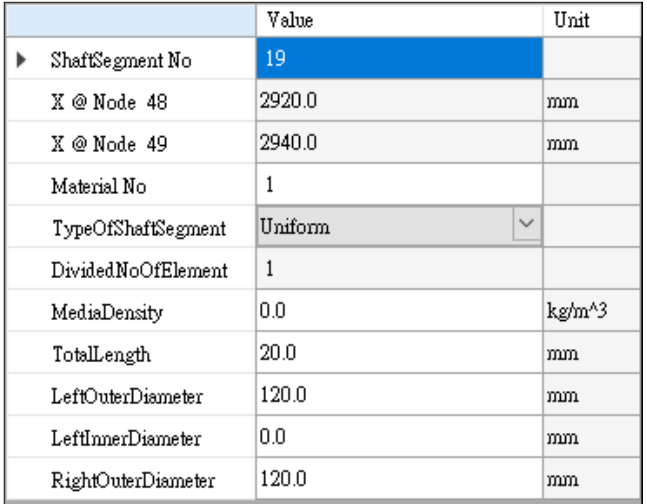

【步驟 22】按一下 Add Uniform Shaft Segment 按鈕,建立第 20 根段軸,

並將表 5.2(e)之第 20 根段軸的參數輸入段軸參數編輯器。

⊟

=

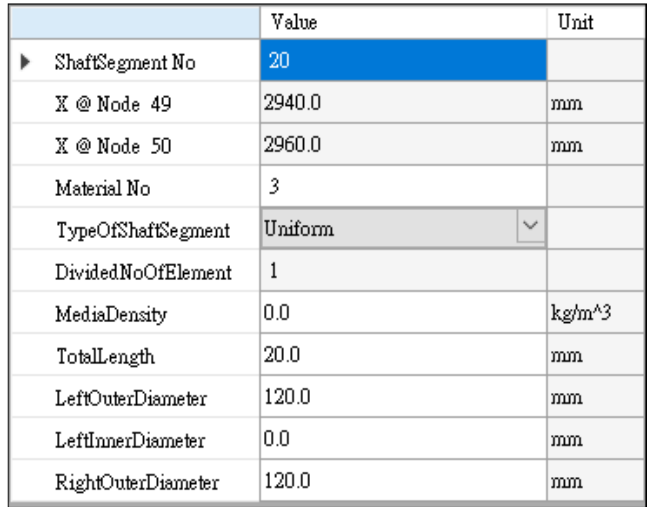

【步驟 23】按一下 Add Uniform Shaft Segment 按鈕, 建立第 21 根段軸,

並將表 5.2(f)之第 21 根段軸的參數輸入段軸參數編輯器。

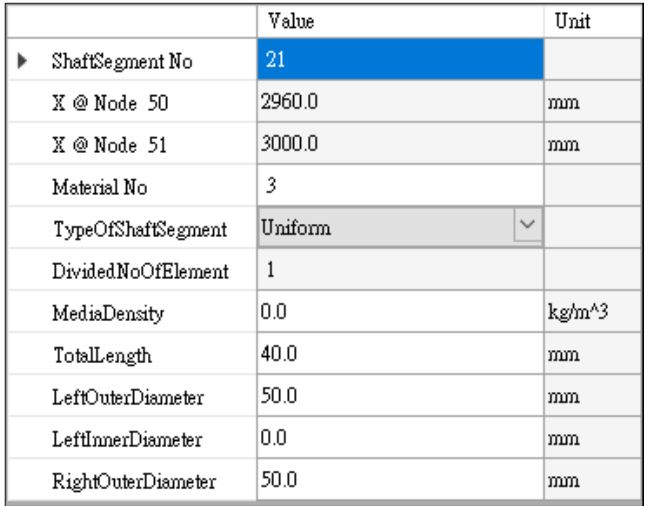

【步驟 24】按一下 Add Uniform Shaft Segment 按鈕,建立第 22 根段軸,

並將表 5.2(f)之第 22 根段軸的參數輸入段軸參數編輯器。

=

 $\equiv$ 

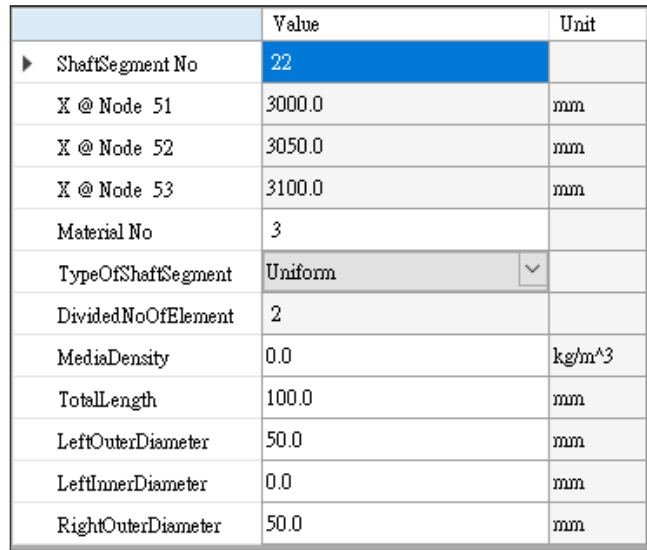

【步驟 25】按一下 Add Uniform Shaft Segment 按鈕, 建立第 23 根段軸,

並將表 5.2(f)之第 23 根段軸的參數輸入段軸參數編輯器。

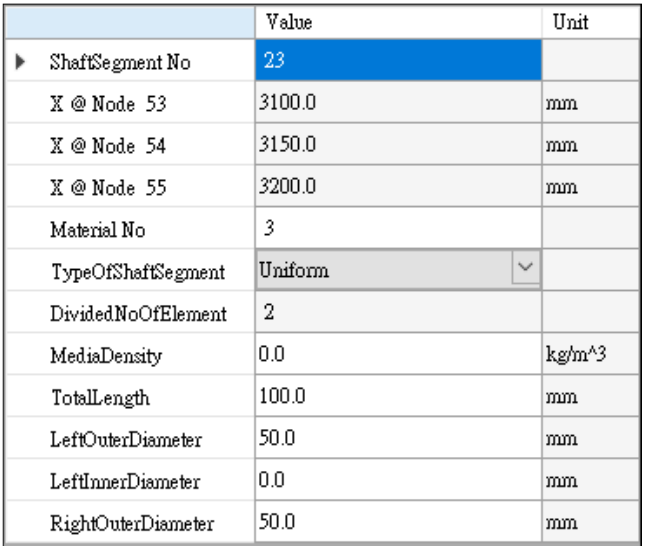

【步驟 26】按一下 Add Uniform Shaft Segment 按鈕,建立第 24 根段軸,

並將表 5.2(f)之第 24 根段軸的參數輸入段軸參數編輯器。

=

 $\equiv$ 

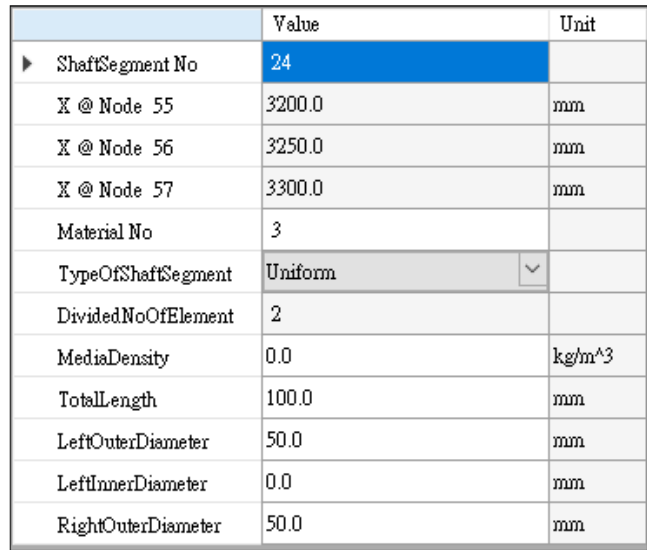

【步驟 27】按一下 Add Uniform Shaft Segment 按鈕, 建立第 25 根段軸,

並將表 5.2(g)之第 25 根段軸的參數輸入段軸參數編輯器。

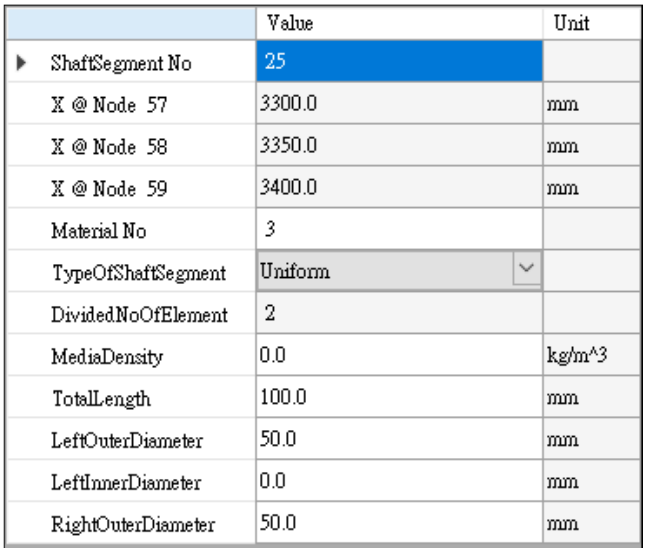

【步驟 28】按一下 Add Uniform Shaft Segment 按鈕,建立第 26 根段軸,

並將表 5.2(g)之第 26 根段軸的參數輸入段軸參數編輯器。

- 1

▬

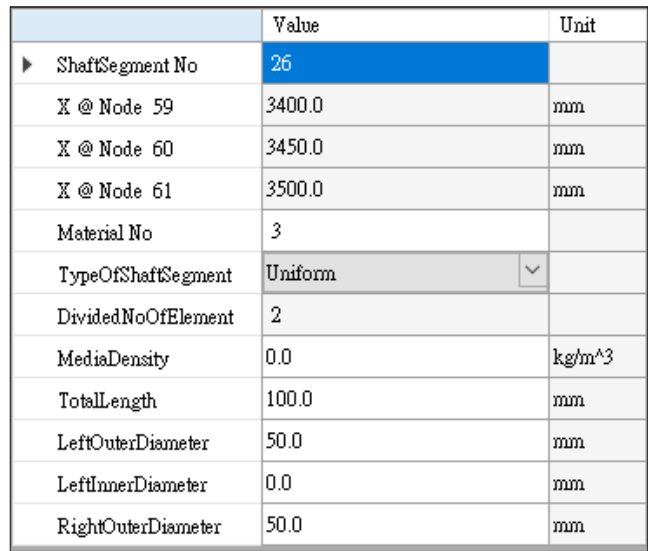

【步驟 29】按一下 Add Uniform Shaft Segment 按鈕, 建立第 27 根段軸,

並將表 5.2(g)之第 27 根段軸的參數輸入段軸參數編輯器。

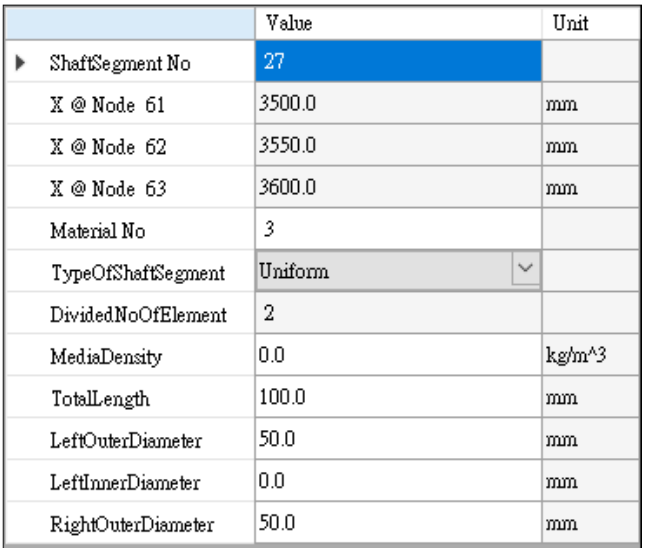

【步驟 30】按一下 Add Uniform Shaft Segment 按鈕,建立第 28 根段軸,

並將表 5.2(g)之第 28 根段軸的參數輸入段軸參數編輯器。

- 1

▬

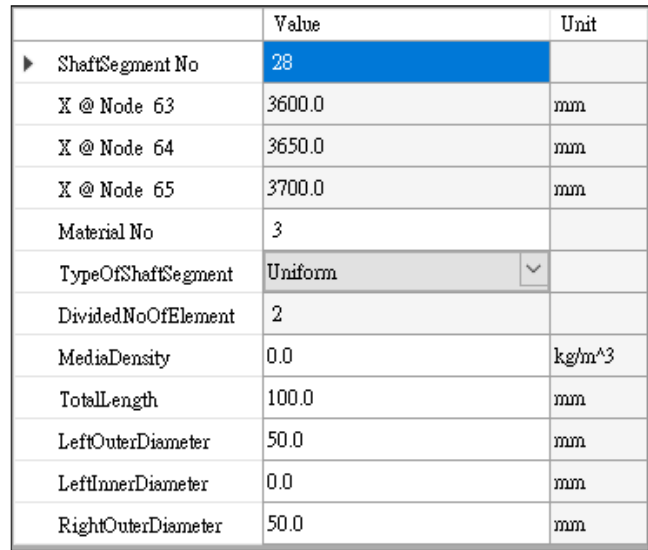

【步驟 31】按一下 Add Uniform Shaft Segment 按鈕,建立第 29 根段軸,

並將表 5.2(h)之第 29 根段軸的參數輸入段軸參數編輯器。

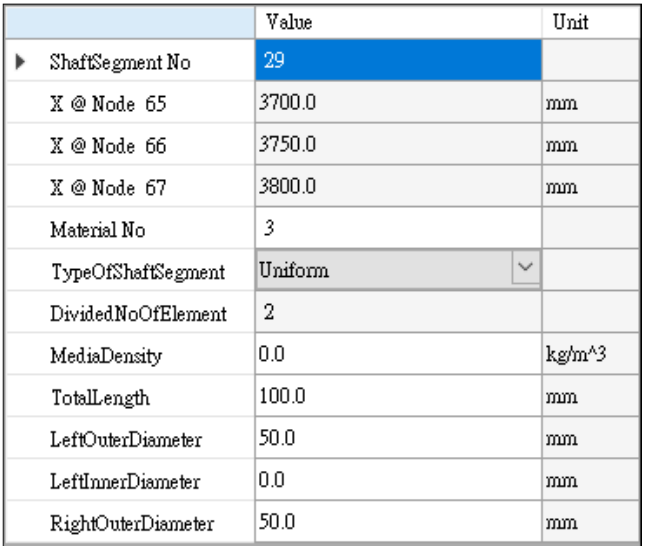

【步驟 **32**】完成軸的建模流程,此時可以在側向振動分析模組(Transverse Vibration Analysis Full)的建模視窗中看到軸,如下圖所示。此時,軸系只有軸本 身,還沒有任何軸承、圓盤與螺旋槳。

### **5.3** 軸承的建模

 $\bigcirc$ 【步驟 **33**】按一下 Add Bearing 按鈕,建立第 1 個軸承,用滑鼠將軸承 移動到第 8 個節點,並將表 5.3(a)之第 1 個軸承的參數輸入軸承參數編 輯器。

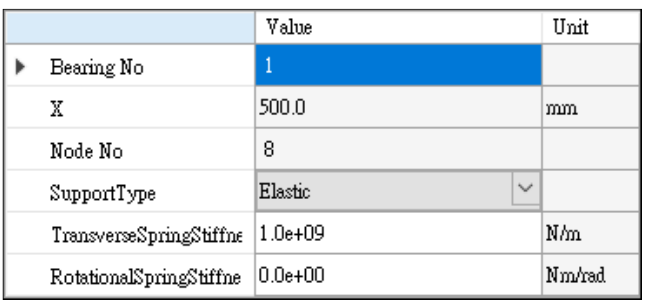

 $\bigcirc$ 

【步驟 **34**】按一下 Add Bearing 按鈕,建立第 2 個軸承,用滑鼠將軸承 移動到第11個節點,並將表 5.3(a)之第2個軸承的參數輸入軸承參數編 輯器。

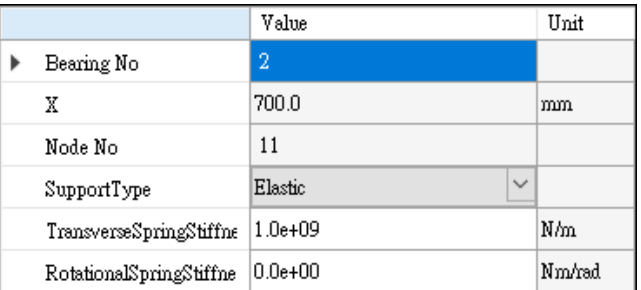

 $\bigcirc$ 【步驟 **35**】按一下 Add Bearing 按鈕,建立第 3 個軸承,用滑鼠將軸承 移動到第28個節點,並將表 5.3(a)之第3個軸承的參數輸入軸承參數編 輯器。

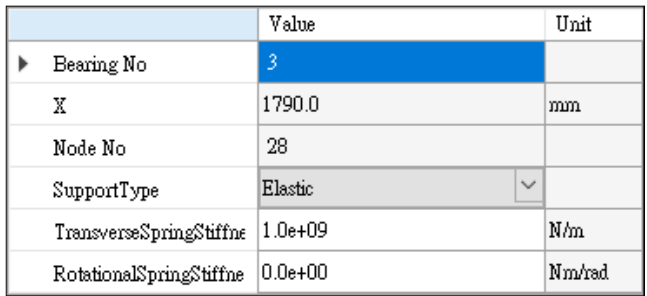

 $\bigcirc$ 【步驟 **36**】按一下 Add Bearing 按鈕,建立第 4 個軸承,用滑鼠將軸承 移動到第 51 個節點,並將表 5.3(b)之第 4 個軸承的參數輸入軸承參數編 輯器。

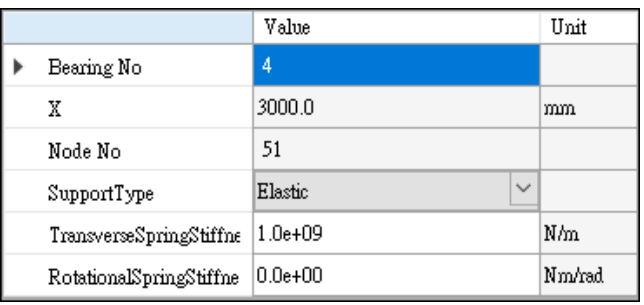

 $\bigcirc$ 

【步驟 **37**】按一下 Add Bearing 按鈕,建立第 5 個軸承,用滑鼠將軸承 移動到第 55 個節點,並將表 5.3(b)之第 5 個軸承的參數輸入軸承參數編 輯器。

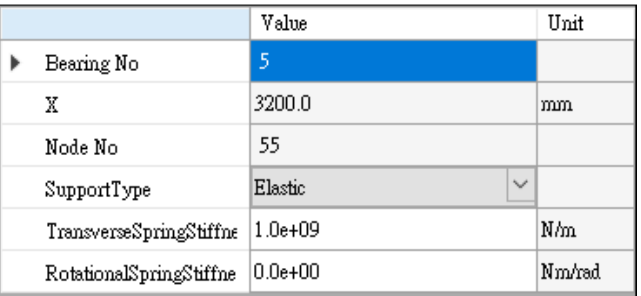

 $\bigcirc$ 【步驟 **38**】按一下 Add Bearing 按鈕,建立第 6 個軸承,用滑鼠將軸承 移動到第 59 個節點,並將表 5.3(b)之第 6 個軸承的參數輸入軸承參數編 輯器。

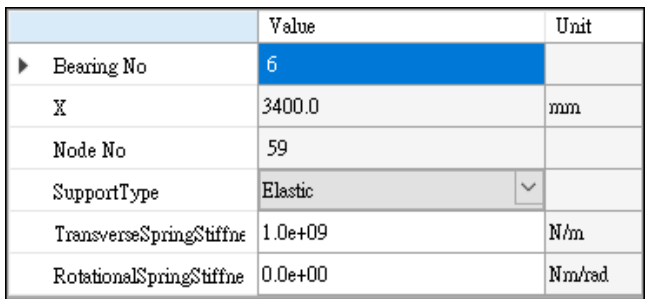

【步驟 **39**】按一下 Add Bearing 按鈕,建立第 7 個軸承,用滑鼠將軸承 移動到第 63 個節點,並將表 5.3(c)之第 7 個軸承的參數輸入軸承參數編

輯器。

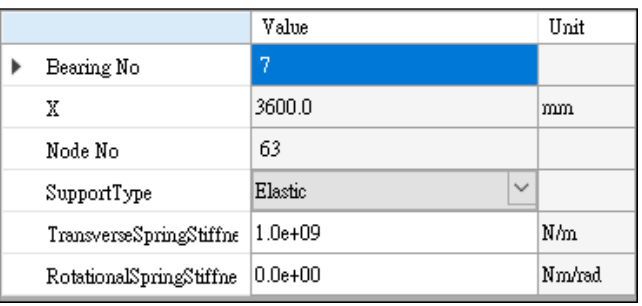

 $\bigcirc$ 

 $\bigcirc$ 

【步驟 **40**】按一下 Add Bearing 按鈕,建立第 8 個軸承,用滑鼠將軸承 移動到第 67 個節點,並將表 5.3(c)之第 8 個軸承的參數輸入軸承參數編 輯器。

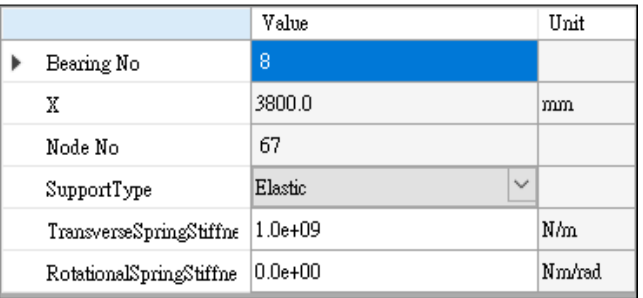

【步驟 **41**】完成軸承的建模流程,此時可以在側向振動分析模組(Transverse Vibration Analysis Full)的建模視窗中看到有安裝軸承的軸,如下圖所示。此時, 軸系還沒有任何圓盤與螺旋槳。

## **5.4** 圓盤的建模

H. 【步驟 **42**】按一下 Add Disk 按鈕,建立第 1 個圓盤,用滑鼠將圓盤移動 到第 47 個節點,並將表 5.4(a)之第 1 個圓盤的參數輸入圓盤參數編輯器。

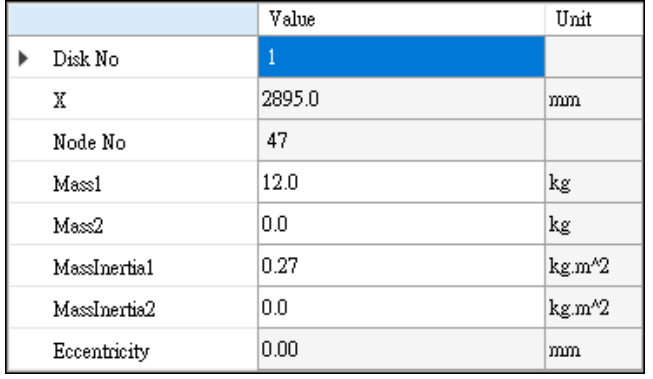

【步驟 **43**】按一下 Add Disk 按鈕,建立第 2 個圓盤,用滑鼠將圓盤移動

到第 53 個節點,並將表 5.4(a)之第 2 個圓盤的參數輸入圓盤參數編輯器。

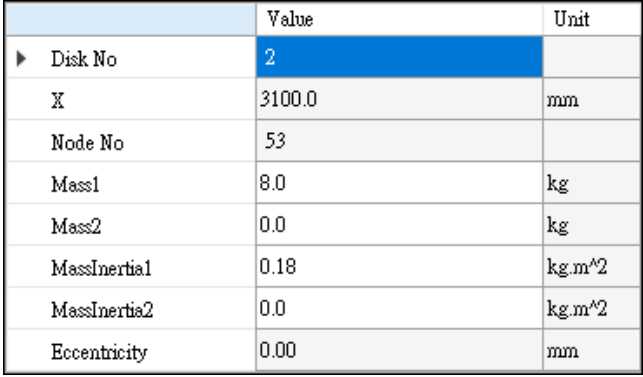

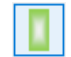

【步驟 **44**】按一下 Add Disk 按鈕,建立第 3 個圓盤,用滑鼠將圓盤移動

到第 57 個節點,並將表 5.4(a)之第 3 個圓盤的參數輸入圓盤參數編輯器。

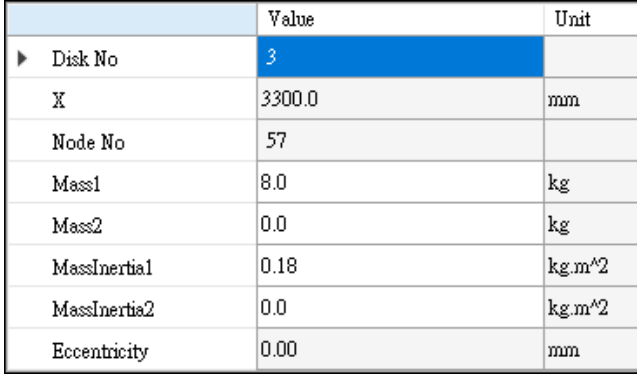

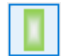

【步驟 **45**】按一下 Add Disk 按鈕,建立第 4 個圓盤,用滑鼠將圓盤移動

到第 61 個節點,並將表 5.4(b)之第 4 個圓盤的參數輸入圓盤參數編輯器。

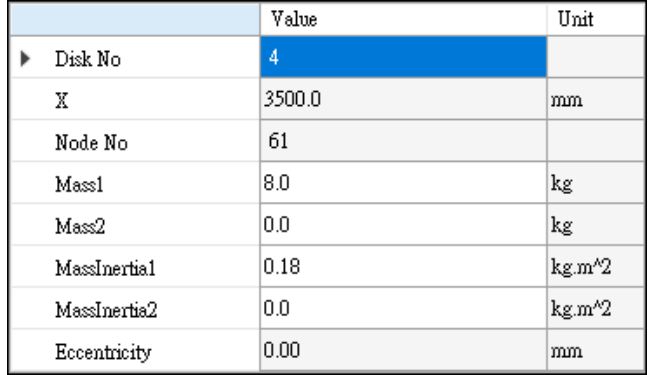

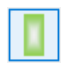

【步驟 **46**】按一下 Add Disk 按鈕,建立第 5 個圓盤,用滑鼠將圓盤移動

到第 65 個節點,並將表 5.4(b)之第 5 個圓盤的參數輸入圓盤參數編輯器。

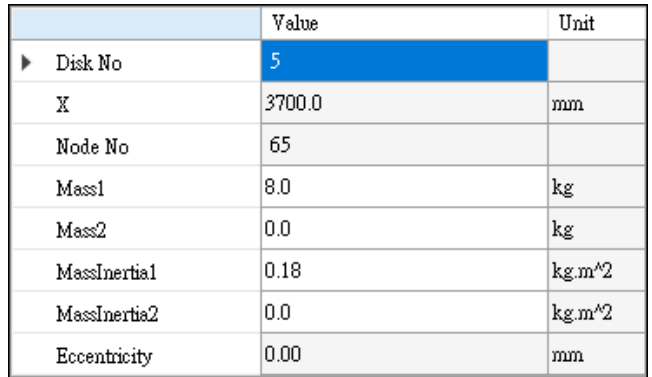

【步驟 **47**】完成圓盤的建模流程,此時可以在側向振動分析模組(Transverse Vibration Analysis Full)的建模視窗中看到有安裝軸承與圓盤的軸,如下圖所示。 此時,軸系只剩下螺旋槳還沒有安裝。

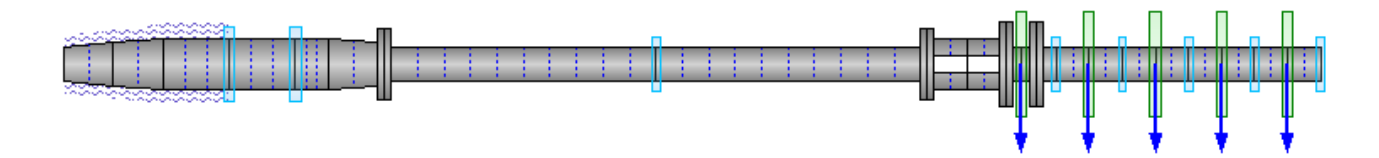

### **5.5** 螺旋槳的建模

**B** 【步驟 **48**】按一下 Add Propeller 按鈕,建立第 1 個螺旋槳,用滑鼠將螺 旋槳移動到第3個節點,並將表 5.5 之第1個螺旋槳的參數輸入螺旋槳 參數編輯器。

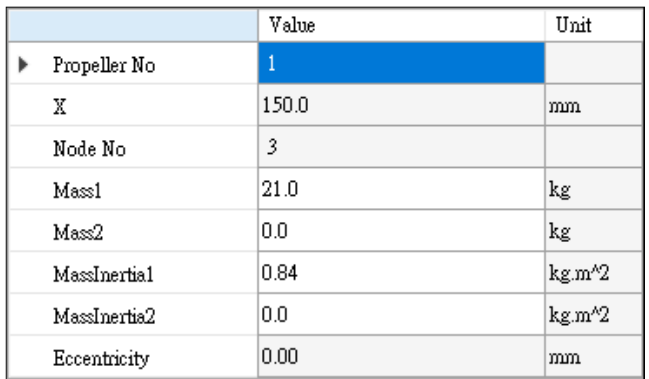

【步驟 **49**】完整的軸系建模流程全部完成,此時可以在側向振動分析模組 (Transverse Vibration Analysis Full)的建模視窗中看到完整軸系,如下圖所示。

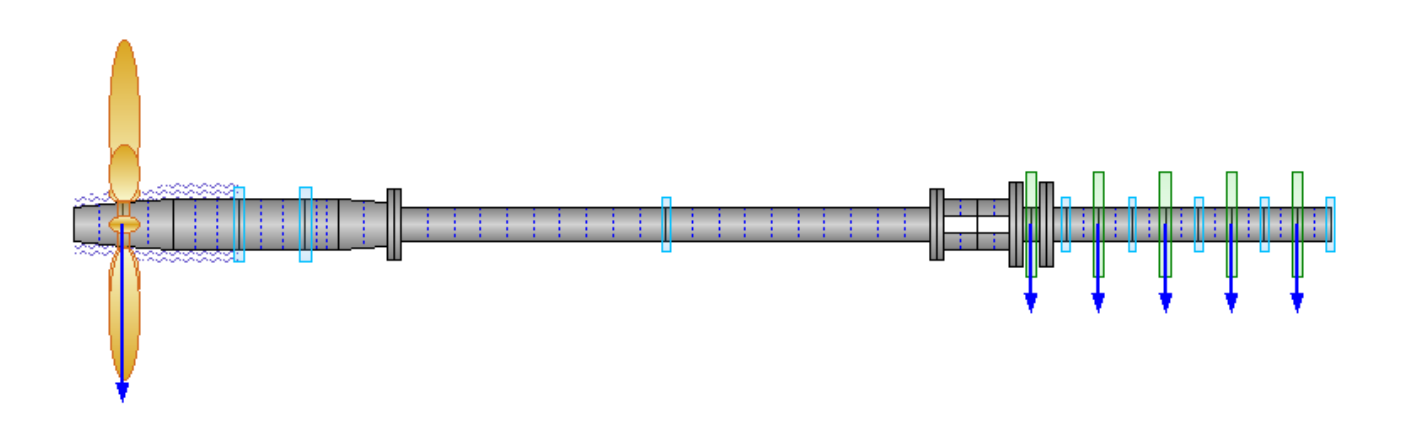

【步驟 50】按一下按鈕 Save File,將軸系儲存為檔案,以方便未來進行  $\blacksquare$ 軸系分析使用。SDP 軟體已經把上述軸系模型儲存在下列位置供使用者 參考: SDP\_V210\_00xx/Samples/ Demo\_Shaft.sdp。

#### **5.6** 刪除段軸、軸承、圓盤或螺旋槳

喝 【刪除段軸】先用滑鼠選取所要刪除的段軸,然後按 Delete Element 按 鈕,即可將所選取的段軸刪除。值得一提的是,當某根段軸上面有安裝 軸承、圓盤或螺旋槳時,則該根段軸不可被刪除。另外,如果將距離軸 系左端最遠的一個軸承、圓盤或螺旋槳稱之為右邊界附件元素,則右邊 界附件元素左側的所有段軸都不可以被刪除,而右邊界附件元素右側的 所有段軸,都可以被刪除。

> 在軸系的所有軸承、圓盤與螺旋槳之中,距離軸系左端 最遠的一個軸承、圓盤或螺旋槳稱之為右邊界附件元素

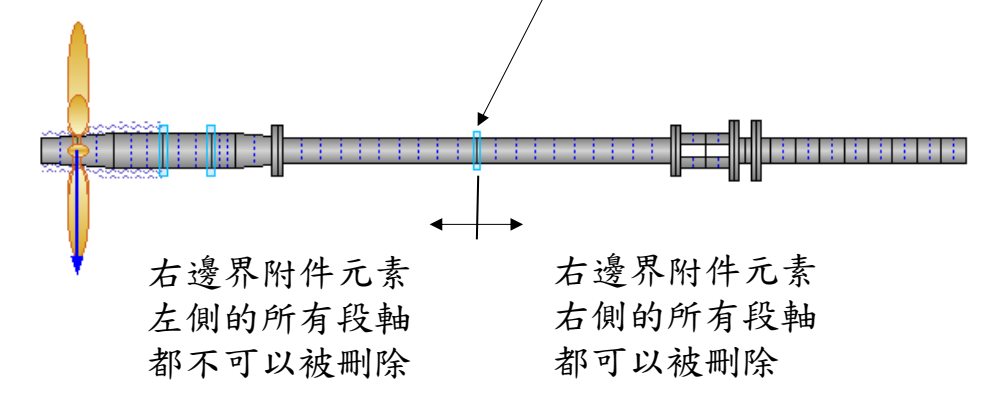

喝 【刪除軸承】先用滑鼠選取所要刪除的軸承,然後按 Delete Element 按 鈕,即可將所選取的軸承刪除。

喝 【刪除圓盤】先用滑鼠選取所要刪除的圓盤,然後按 Delete Element 按 鈕,即可將所選取的圓盤刪除。

喝 【刪除螺旋槳】先用滑鼠選取所要刪除的螺旋槳,然後按 Delete Element

按鈕,即可將所選取的螺旋槳刪除。

**5.7** 移動段軸

- $\vert \mathbf{H} \vert$ 【段軸往左移動】先用滑鼠選取所要移動的段軸,然後按 Shaft Segment Move Left 按鈕,即可將所選取的段軸往左移動。
- $\vert \cdot \vert$ 【段軸往右移動】先用滑鼠選取所要移動的段軸,然後按 Shaft Segment Move Right 按鈕,即可將所選取的段軸往右移動。

#### **5.8** 軸的重量計算

 SDP 軟體中的軸重量計算是以軸元素(Shaft Element)為基礎來計算,例如: 要計算前述軸系第9根段軸的重量,而第9根段軸是由第18根至第27根軸元 素所組成,則可以依照下列步驟來計算第9根段軸的重量。

- (a) 用滑鼠左鍵選取第 18 根軸元素。
- (b) 按住 Shift 鍵(不要釋放), 接著用滑鼠左鍵選取第27 根軸元素, 此時應該可 以在建模視窗中看到第 18 根至第 27 根軸元素已經被選取了。

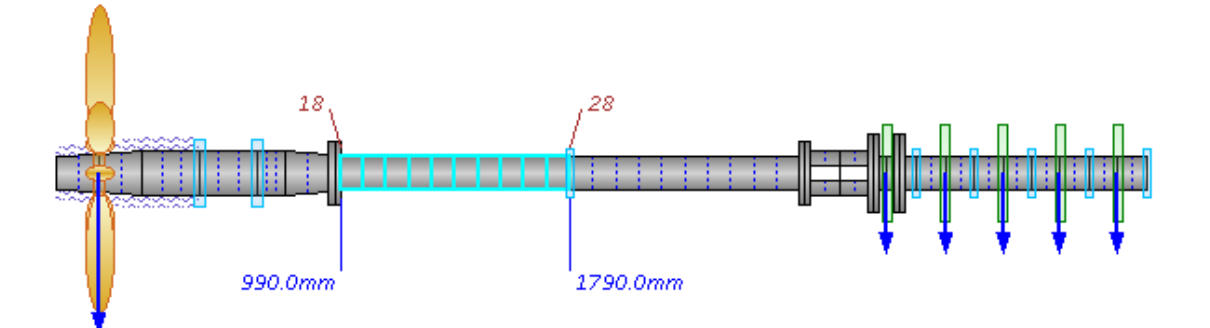

 $\overline{\Xi}$ (c) 按 Shaft Weight Calculation 按鈕,即可計算第 18 根至第 27 根軸元素

的重量及總重量(等同於第 9 根段軸的重量)。

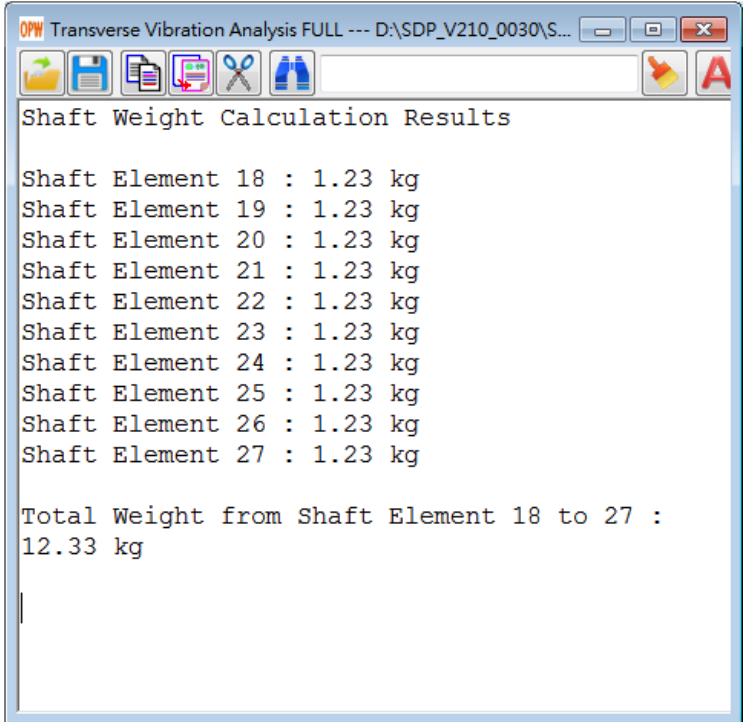